# **SharePoint Form Validation Installation Instruction**

Do form validation when you create or edit a list item in a form

Provide standard validation methods like Require, Compare, Regular Expression etc.

### **System Requirements**

Microsoft Windows SharePoint Services v3 or Microsoft Office SharePoint Server 2007.

### **Install**

Download SharePoint Form Validation install file from SharePointBoost website, release the file, and run "setup.exe".

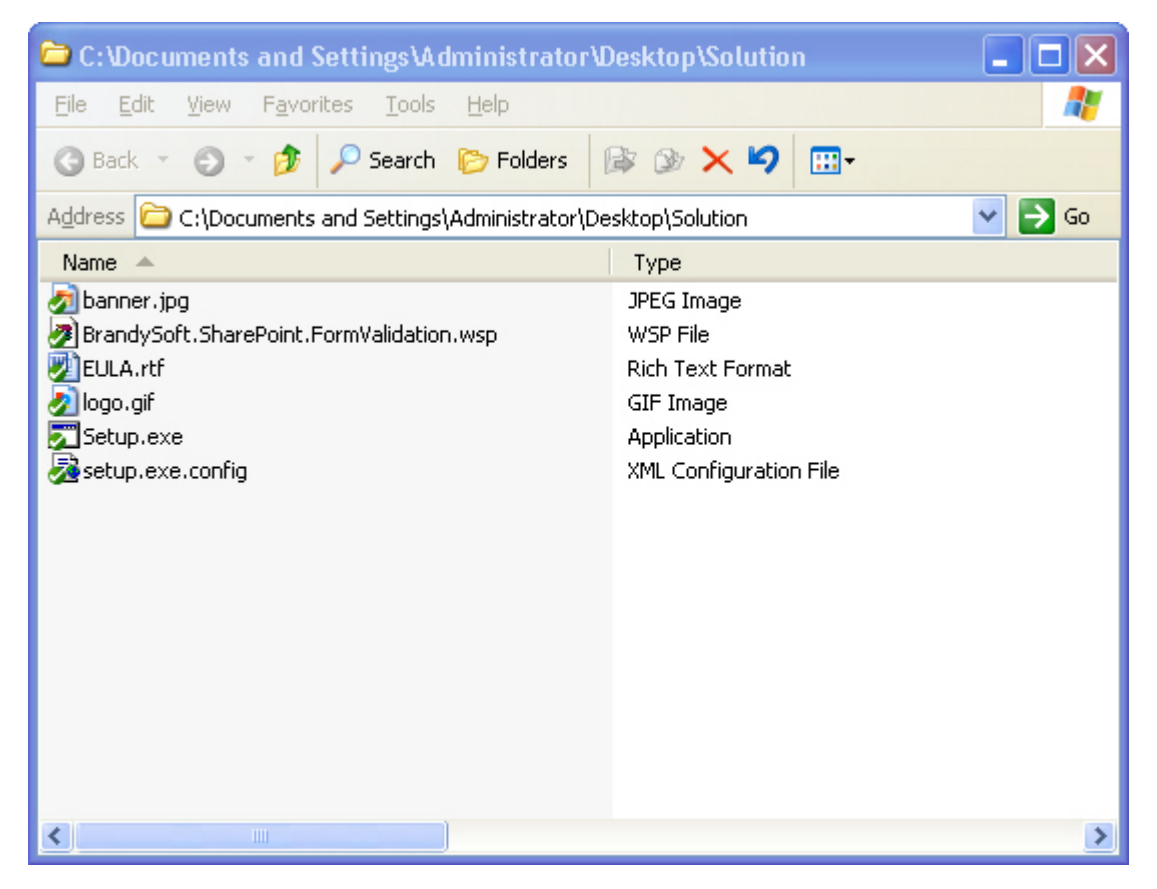

## **Note:**

You must be the SharePoint Farm Administrator.

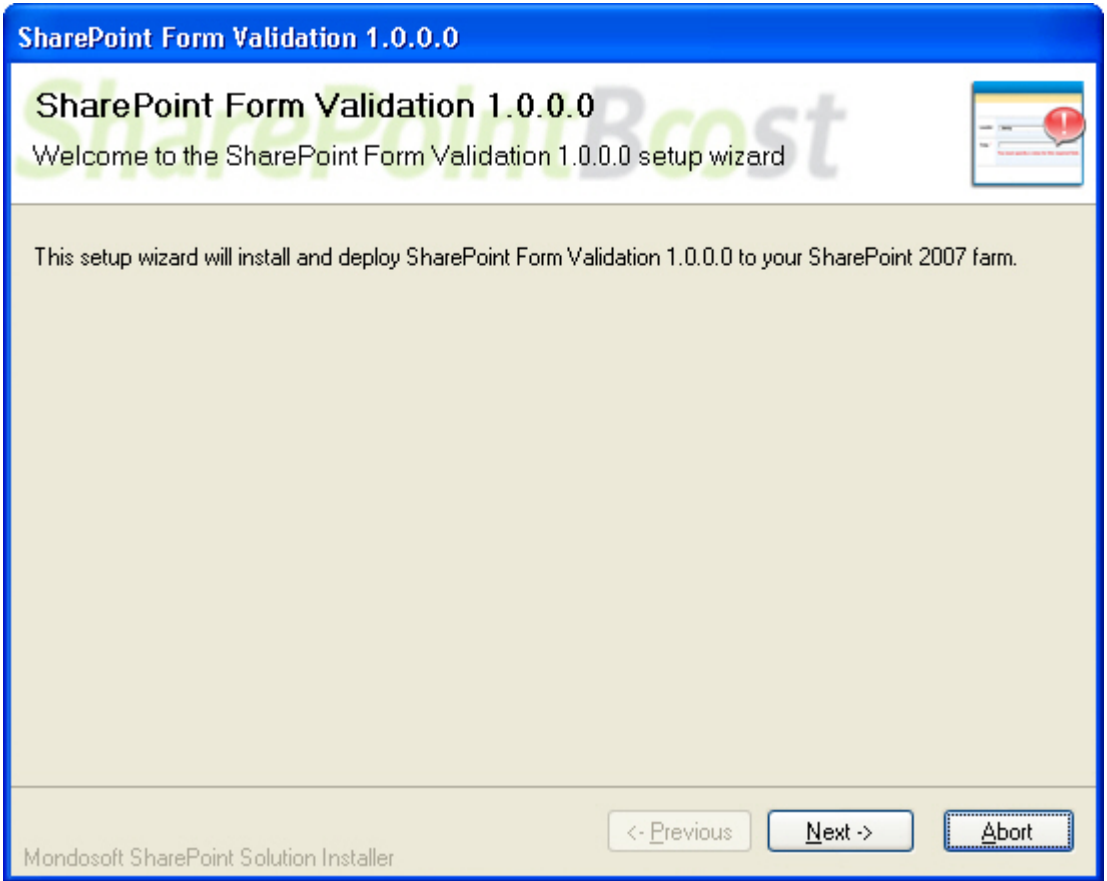

Please wait for a few seconds when system checks and click "Next" after finishing check.

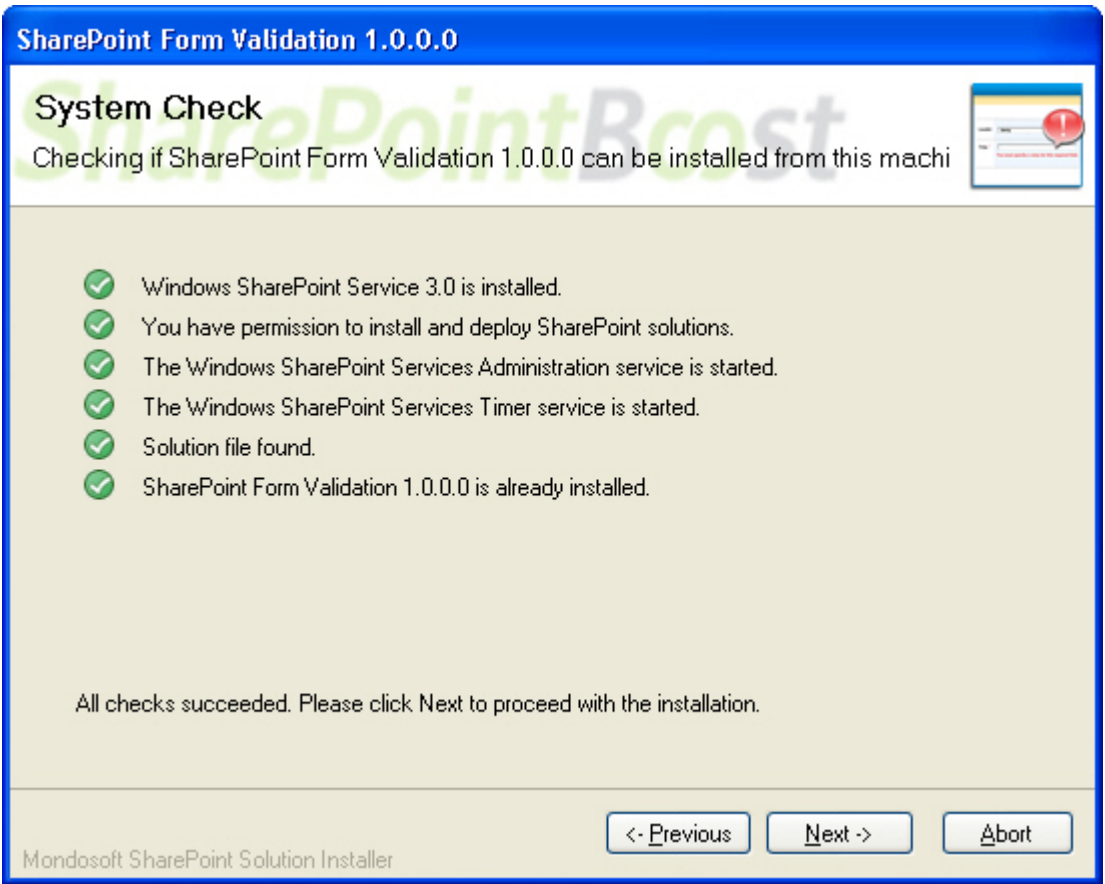

After you have read and accepted the License Agreement, click "Next".

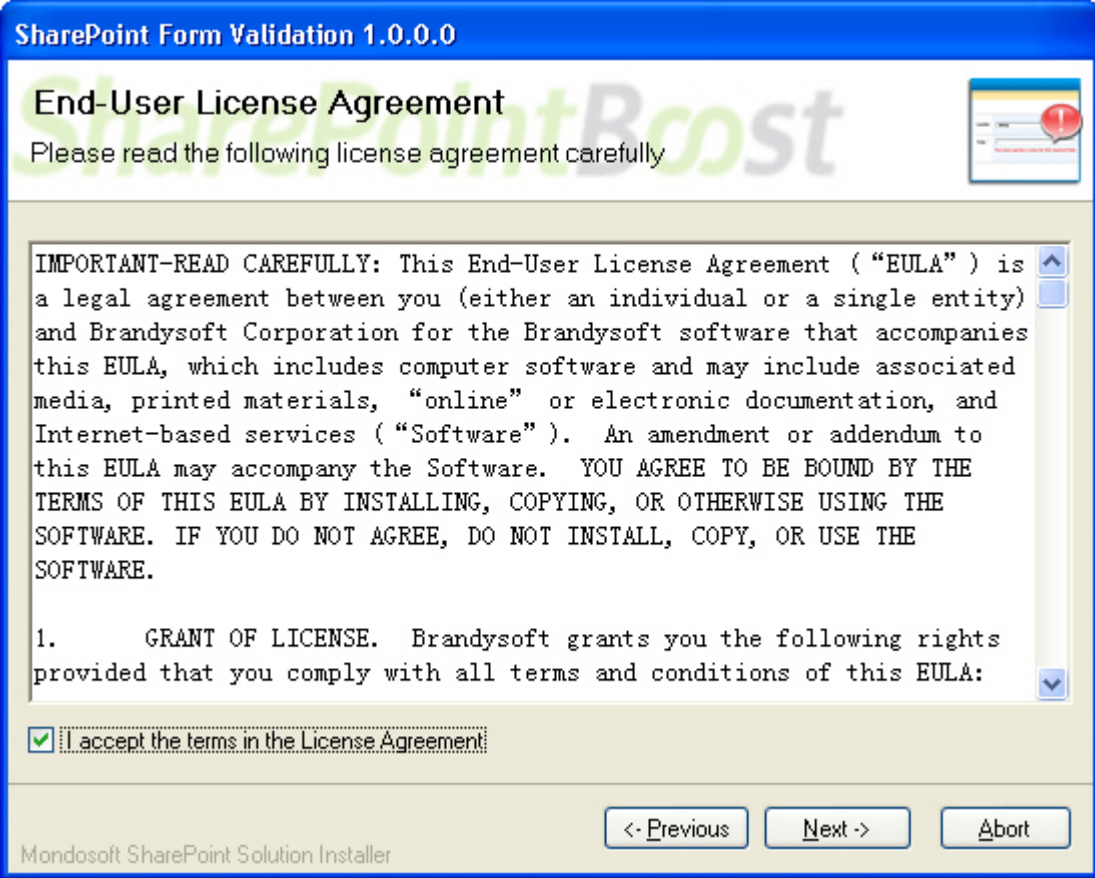

Please select one or more web applications and click "Next".

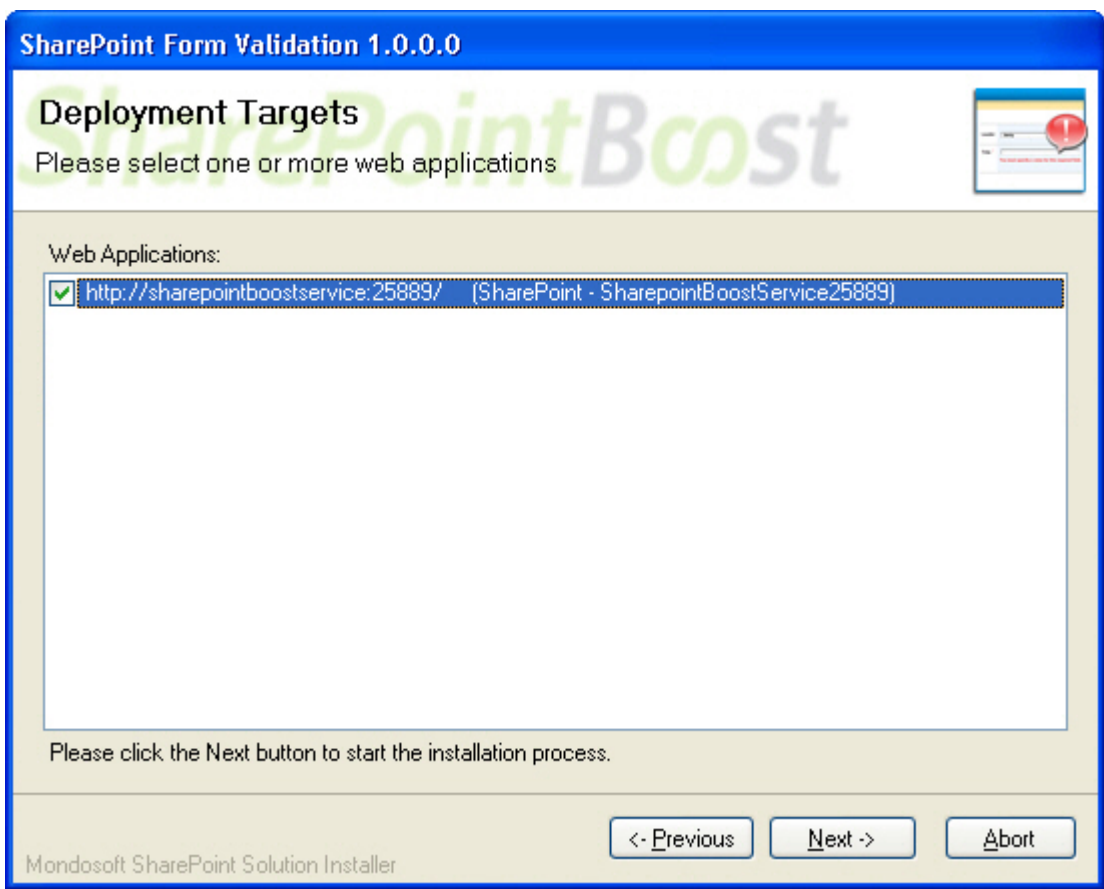

Wait for installation, click "Next" for more deployment details.

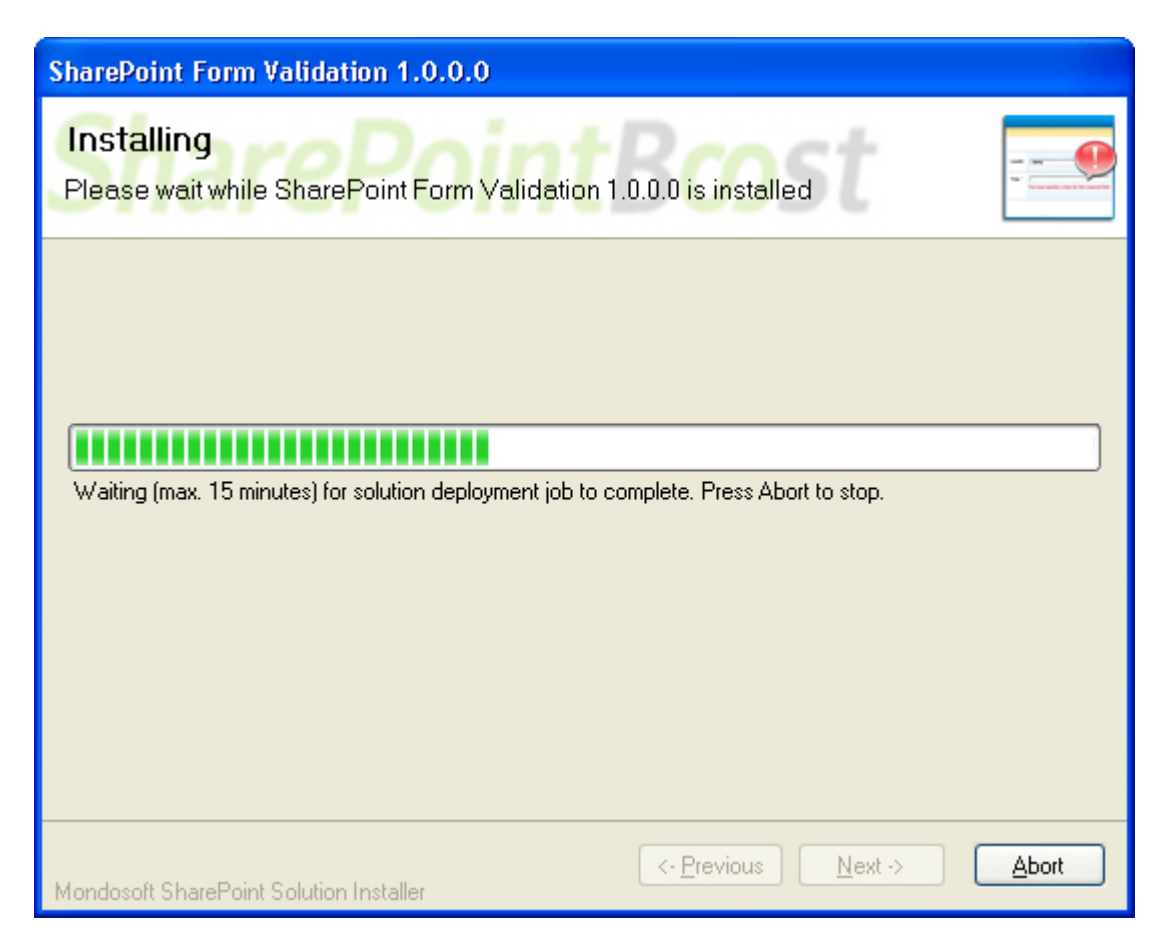

Details will display which web applications are installed the SharePoint List Collection.

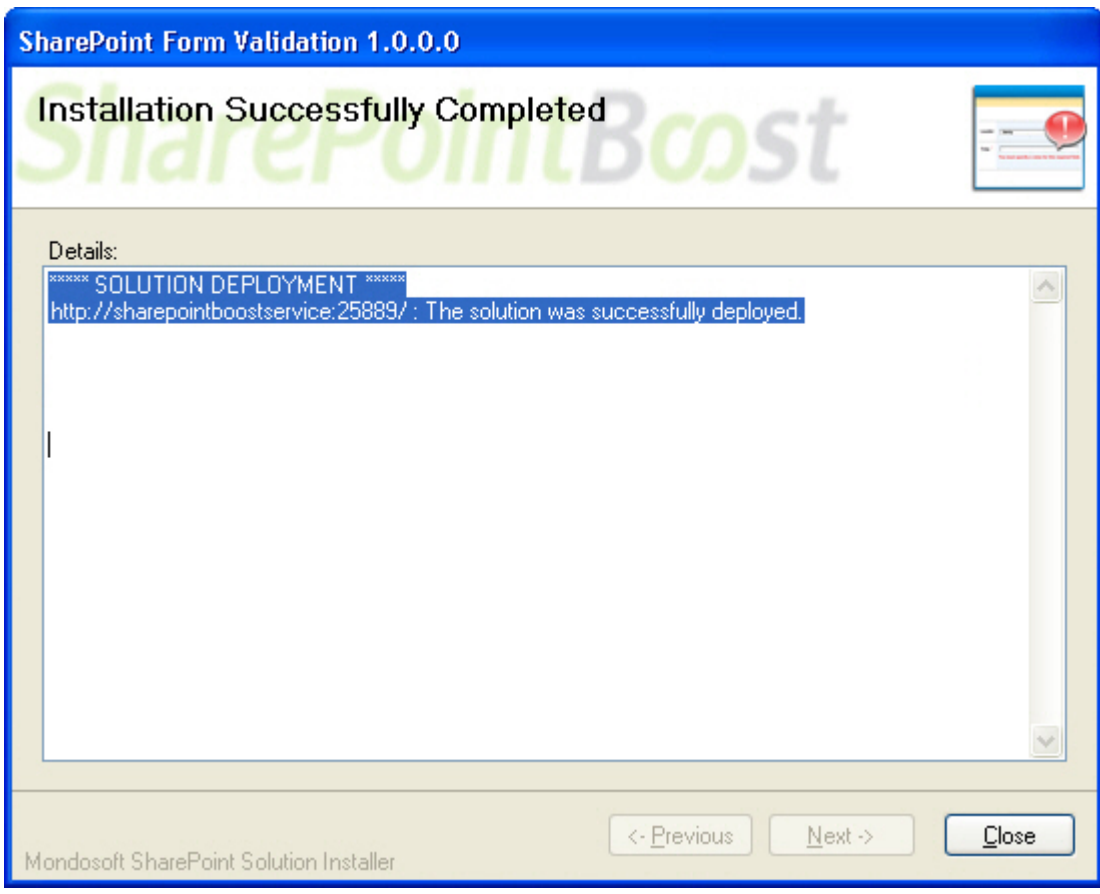

# **Activate and Use:**

In the root site of one site collection, click "Site Settings" on "Site Actions" menu. In the Site Settings page, click "Site collection features".

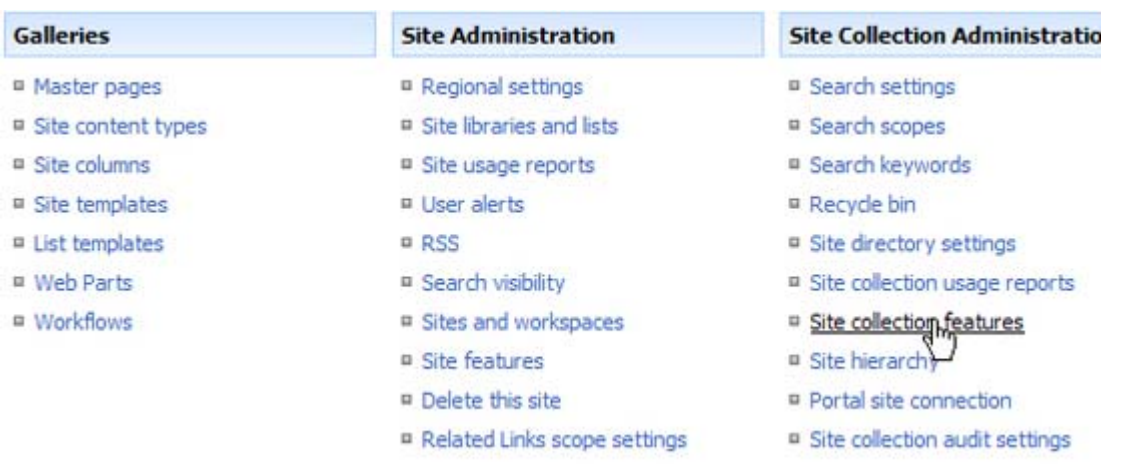

In the site collection features, click the "Activate" button of SharePoint Form Validation.

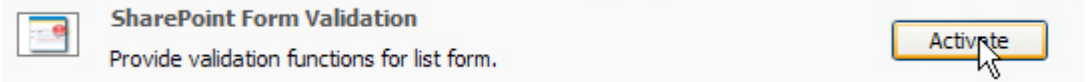

Then, on the Settings menu, Settings velect the arrow, and click "list type" Settings, such as List Settings.

In the settings page, click Form Validation settings.

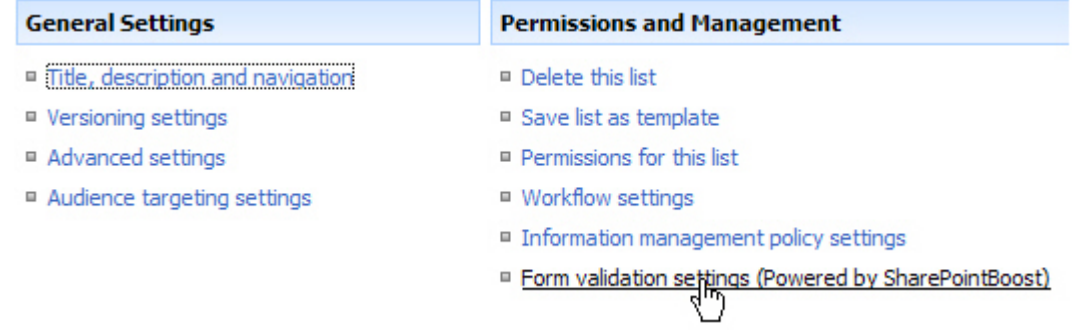

In form validation setting main page, click one column to set the validation.

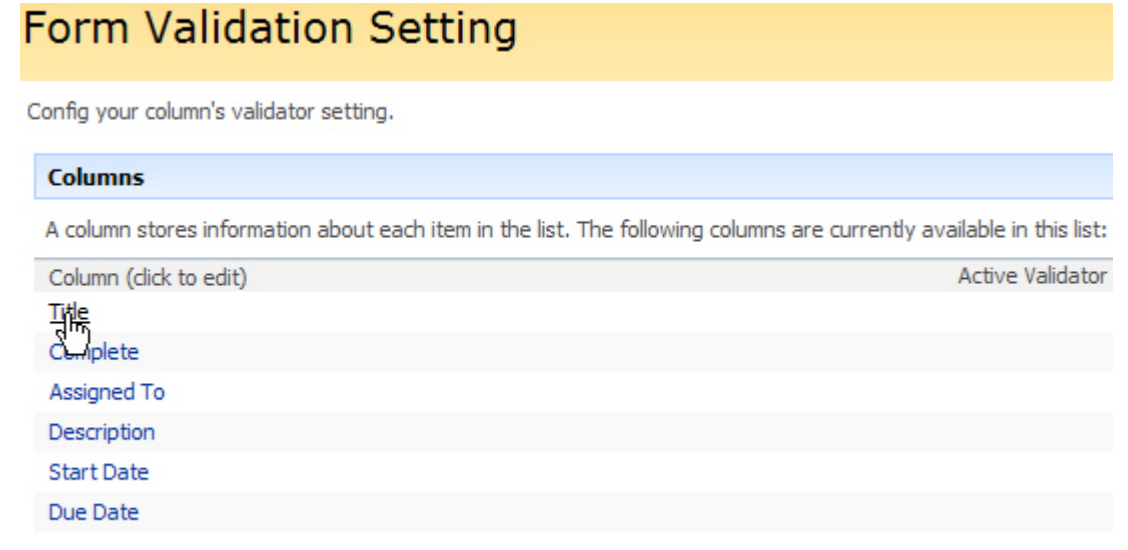

The following is the setting page for the column.

Config validator for column Title.

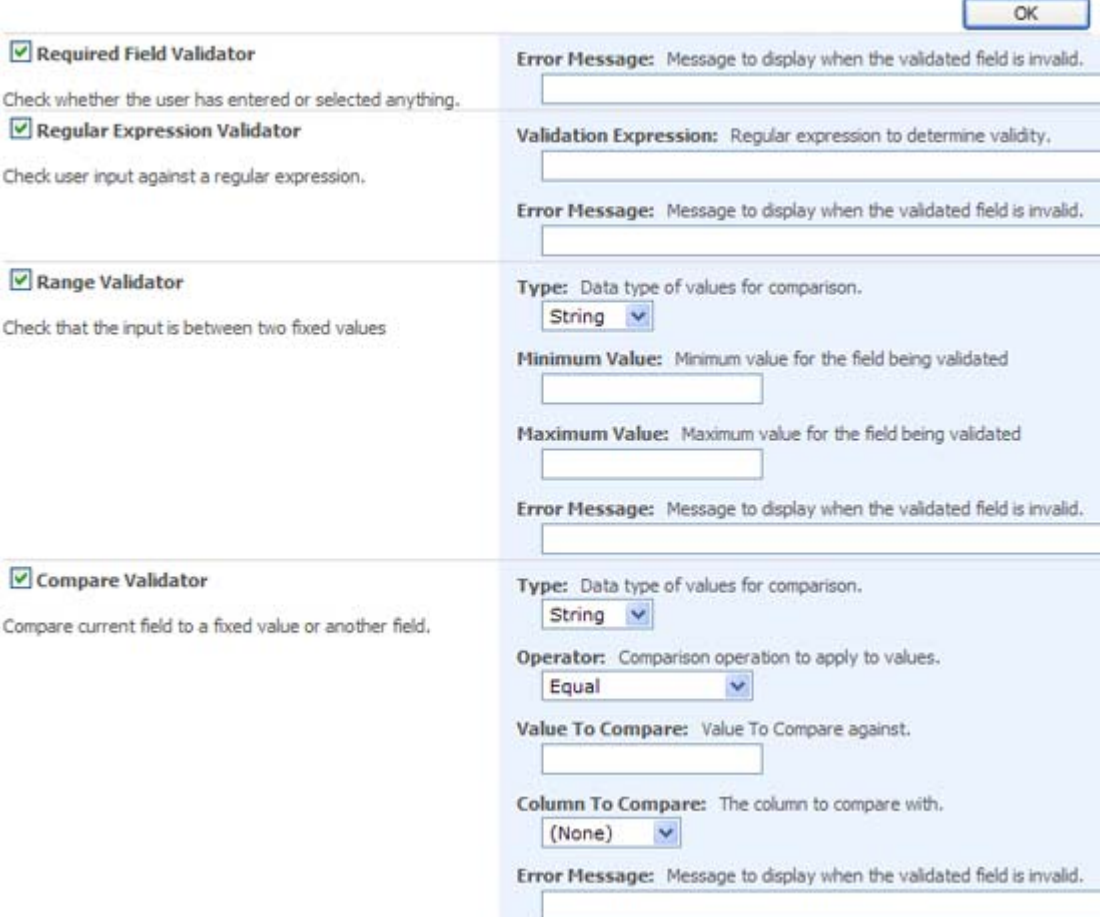

#### **License Management**

Click Form Validation trial version link or License management link in Form Validation setting page.

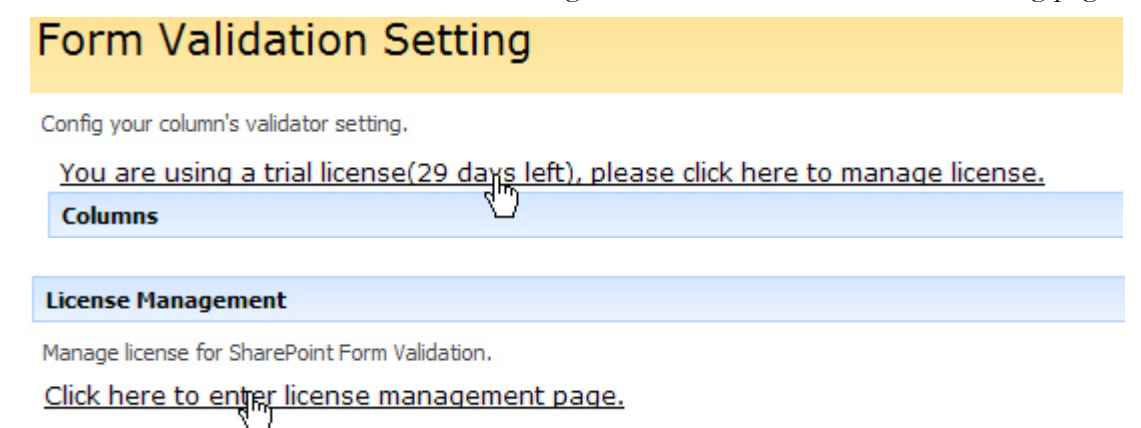

In License management page, click the link to purchase license and send collection ID to sales@sharepointboost.com in order to generate license code.

# **SharePoint Form Validation License Management** License information and add new license License Information **SharePoint Form Validation** Site Collection ID: 140<br>Current amount of users in this site 11<br>collection: <br>License status: No 1407e46c-3ab5-46e1-911c-bee3838cbf29 Provide validation functions for list form. No Registration Click here to get license Add Icense(ASCII):

OK

Then enter the license code in the box and click "OK".

# SharePoint Form Validation License Management

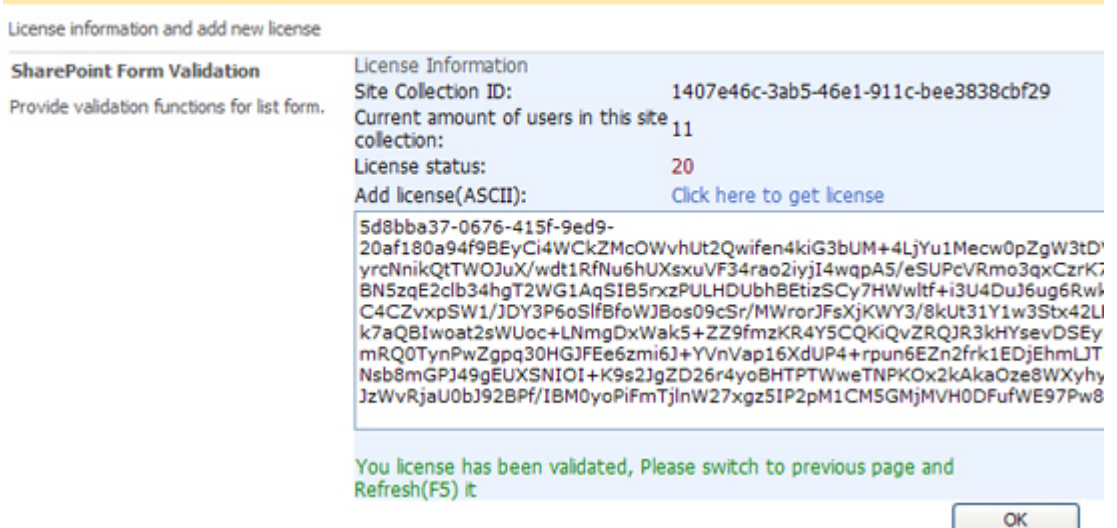

Close this page and refresh, and now you can use SharePoint Form Validation without 30-day trial limitation. **Uninstall** 

Run "setup.exe" again. (If your install file has been deleted, you can download it from http://www.sharepointboost.com).In Repair and Remove page, select the "Remove" radio button and click "Next", and SharePoint Form Validation will be uninstalled.

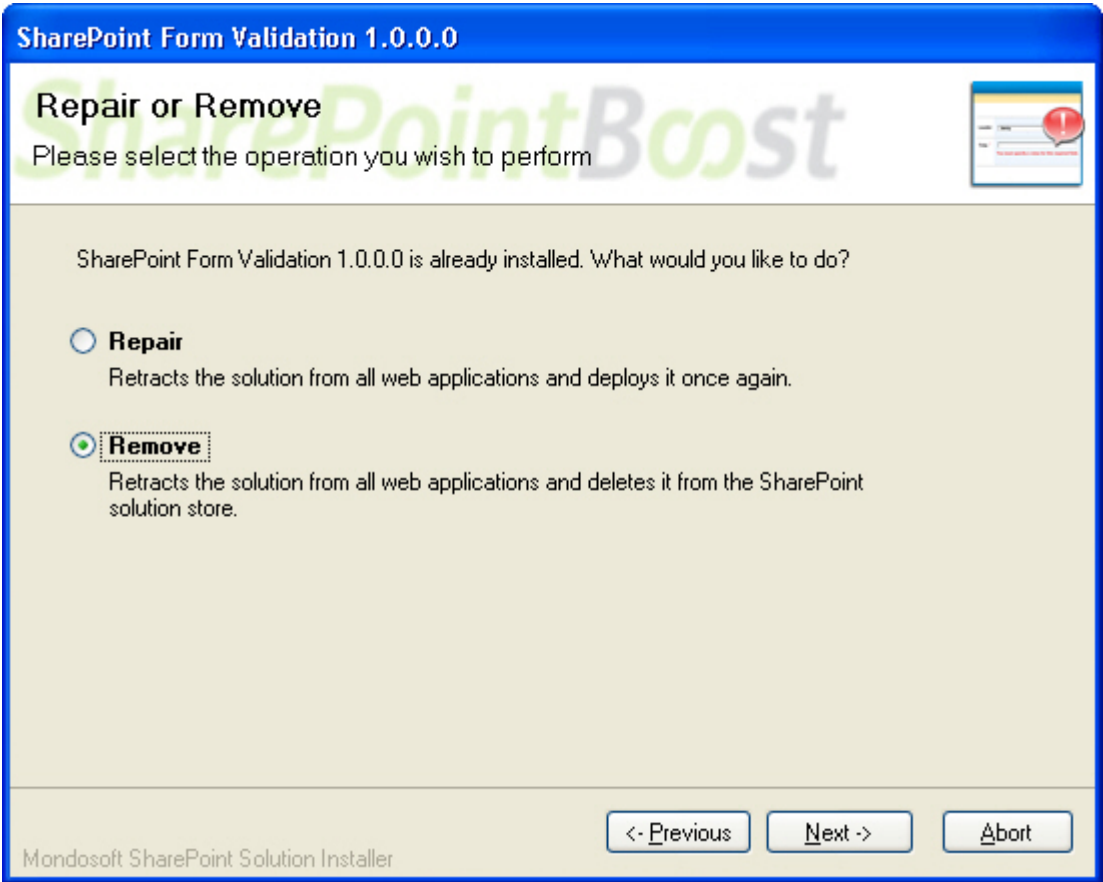

# SharePoint Form Validation Tutorial

SharePoint Form Validation provides standard validation methods such as Require, Regular Expression, Range, Compare, when you create or edit a list item in a form. The instruction will show you how to use the SharePoint Form Validation. The following is an "Orders" list in the site.

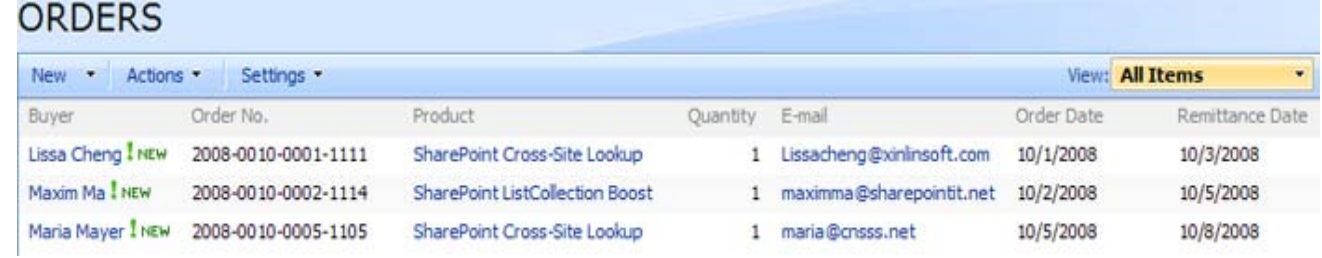

## 1. Configure form validation settings

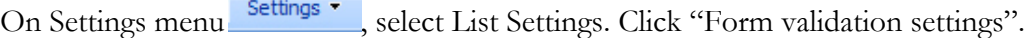

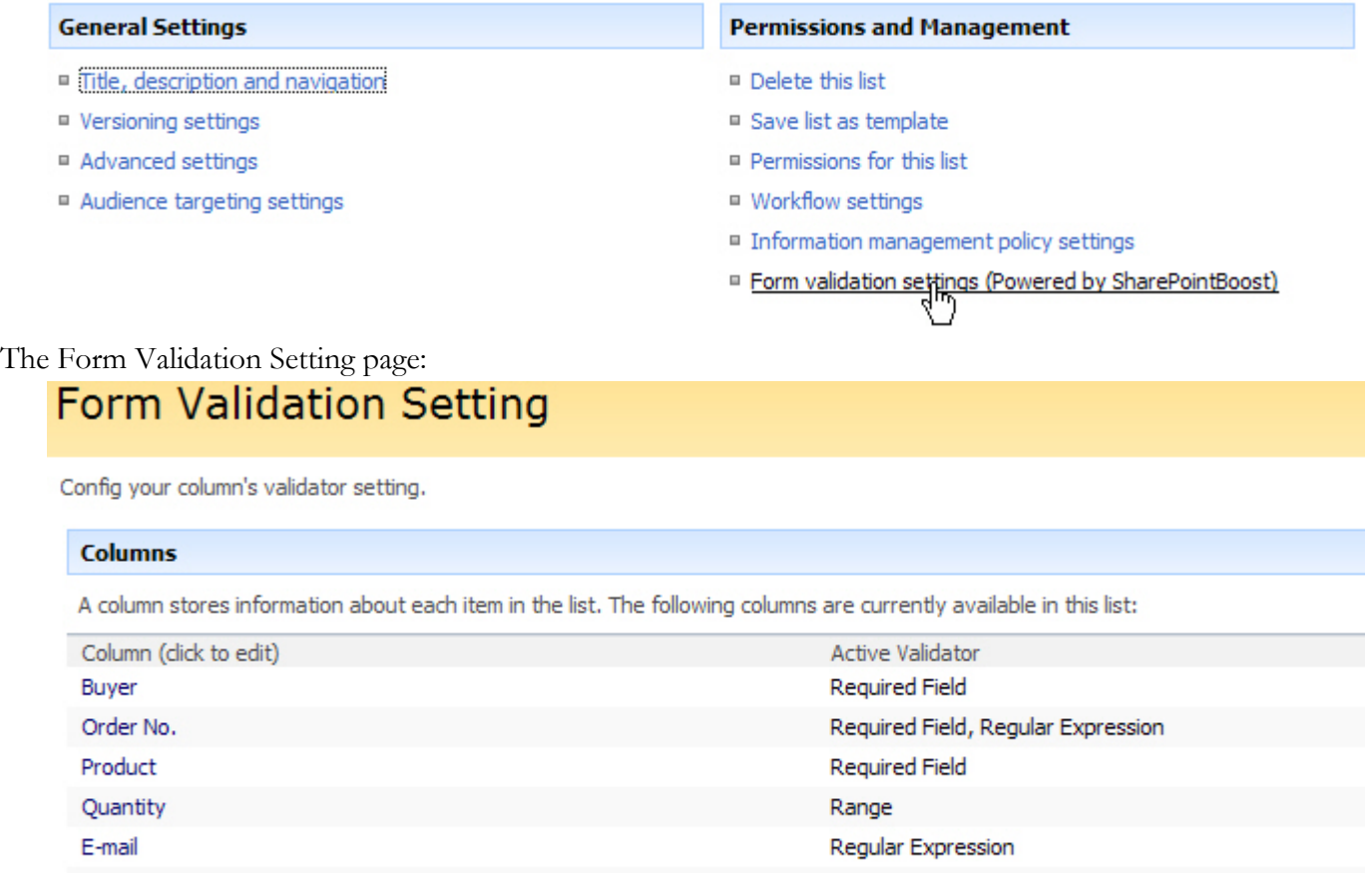

Click "Buyer" column. In the configuration page, select "Required Field Validator" checkbox, and type Error Message, then click "OK". It will display the error message when you input nothing on the column. Config validator for column Buyer.

Required Field

Compare

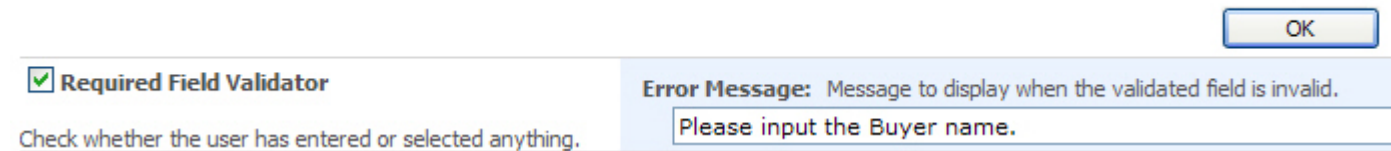

Next configure the Order No. column.

Order Date

Remittance Date

Select "Regular Expression Validator" checkbox, enter the expression  $((\{d\}, \{4\}, \{d\}, \{d\}, \{d\}, \{d\}, \{d\}, \{d\})$  and error message. When user's input value does not match with the expression, the error message will display.

Config validator for column Order No..

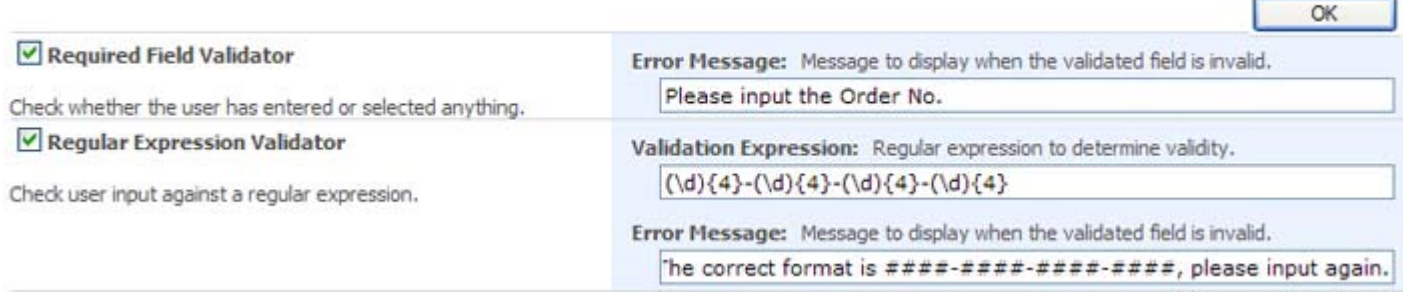

Next configure the Product column.

Select "Required Field Validator" checkbox, type the error message, and click "OK".

Config validator for column Product.

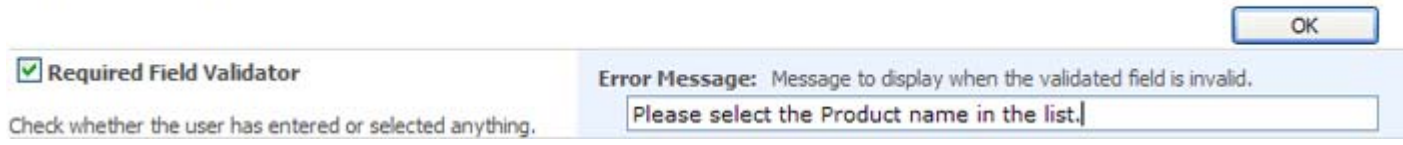

٦

Next configure the Quantity column.

Select "Range Validator" checkbox, and choose "Type".

Specify the minimum value, maximum value and error message.

When entered value is not in the range, a piece of error message will remind you.

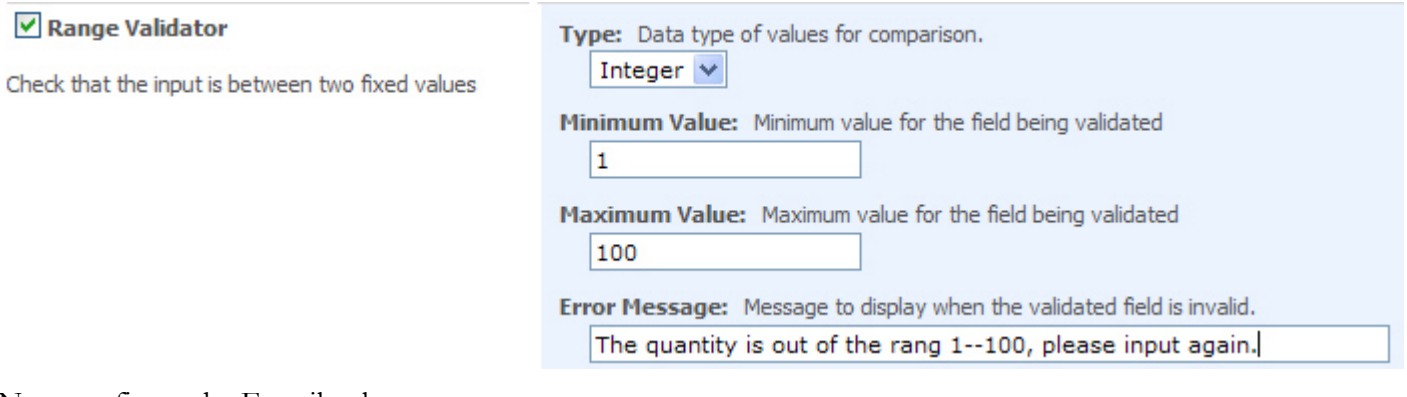

Next configure the E-mail column.

Select "Regular Expression Validator" checkbox, type the regular expression and error message, and click "OK".

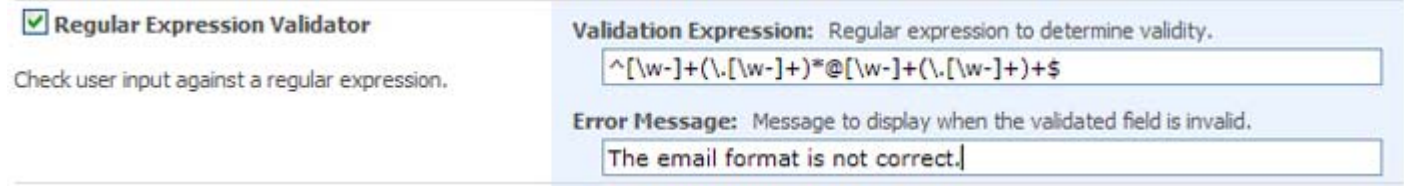

# Next configure the Order Data column.

Select "Required Field Validator" checkbox, type the error message, and click "OK".

Config validator for column Order Date.

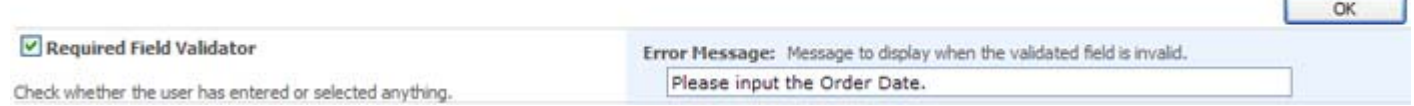

Next configure the Remittance Date column.

Select "Compare Validator" checkbox.

Select Equal or Greater Than in "Operator" dropdown list, and select "Order Date" in "Column To Compare" drop-down list.

(This setting means the Remittance Date must be equal to or greater than the Order Date, or else there will be an error notification displayed in the edit form or new form.)

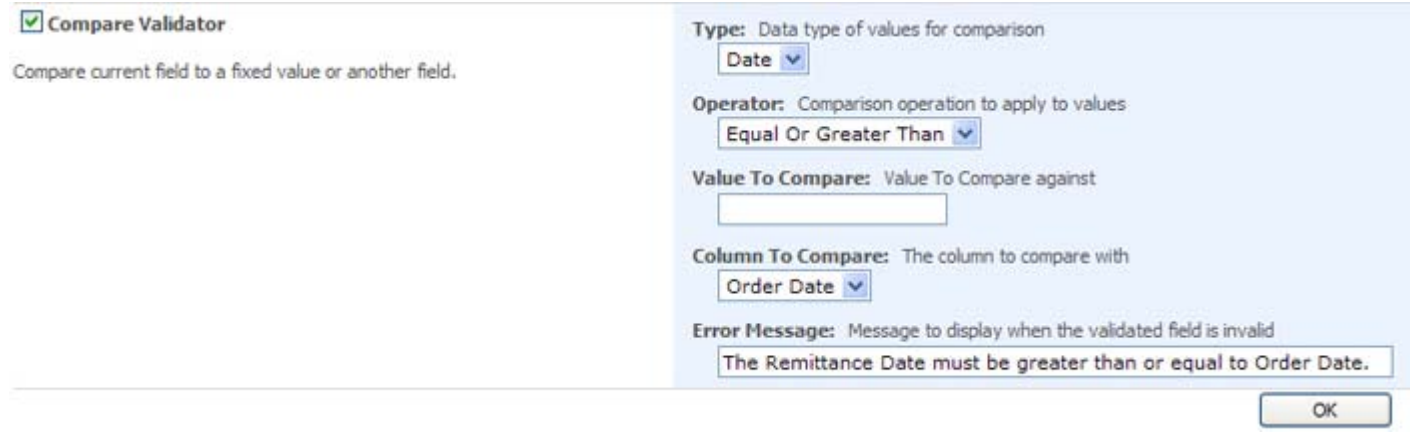

2. Create a new item to test the form validation setting of the list.

If the contents inputted are not in accordance with settings configured before, error messages display as bellow.

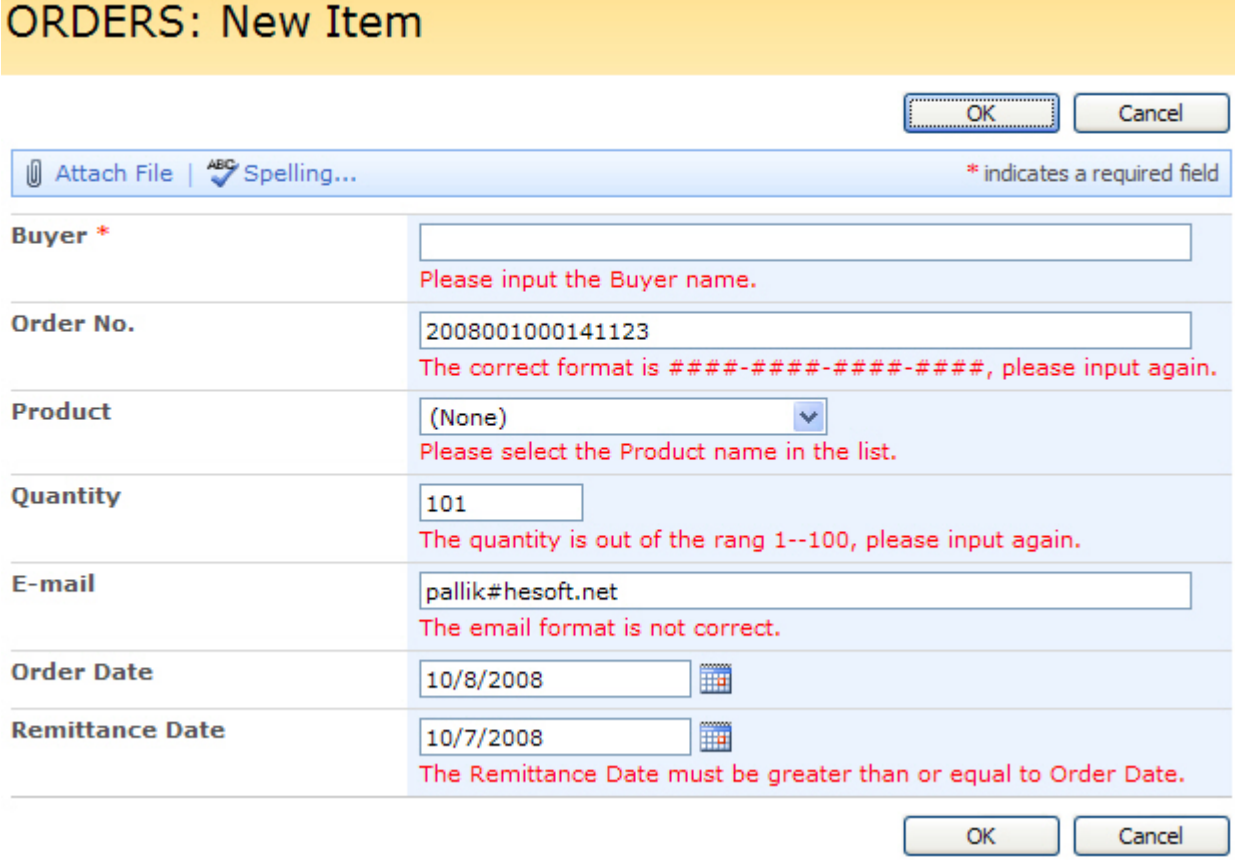

Following picture shows the result if all the validation has been passed.

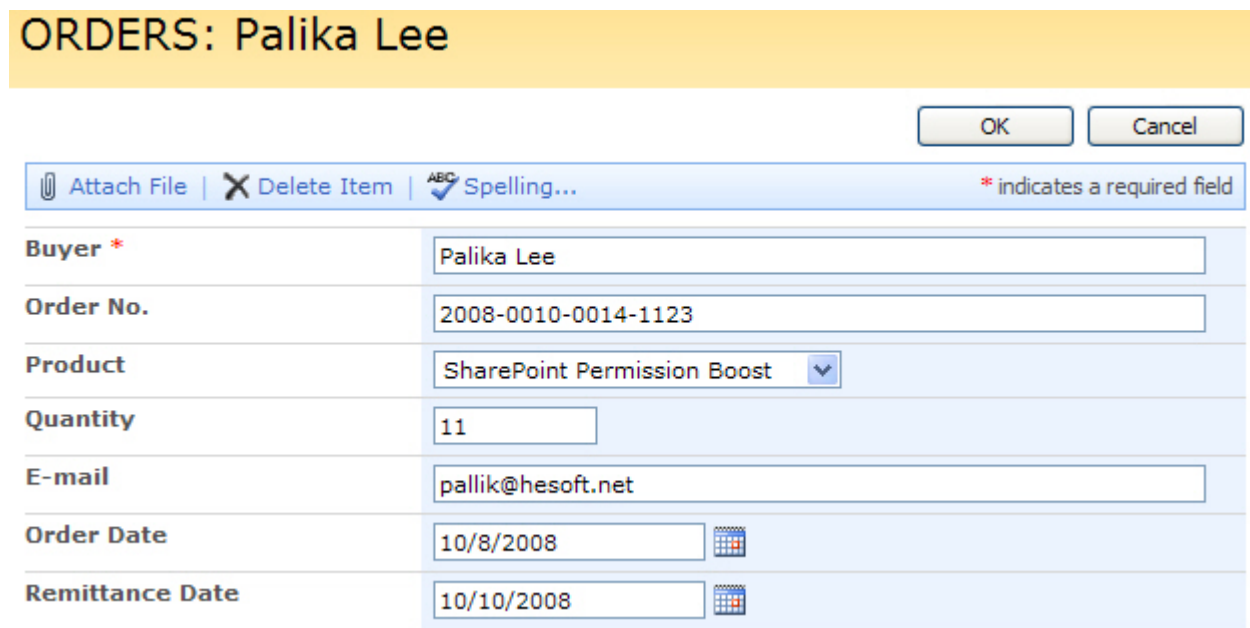